## **GRAFIEKEN**

## COLUMN GRAPH TOOL/KOLOMGRAFIEK

■ Eerst en vooral kies je met de Column Graph Tool/Staafdiagram (J) het type grafiek (staafdiagram, taartdiagram, …).

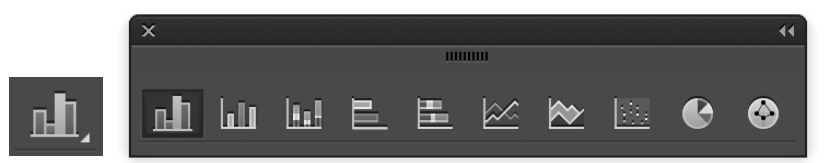

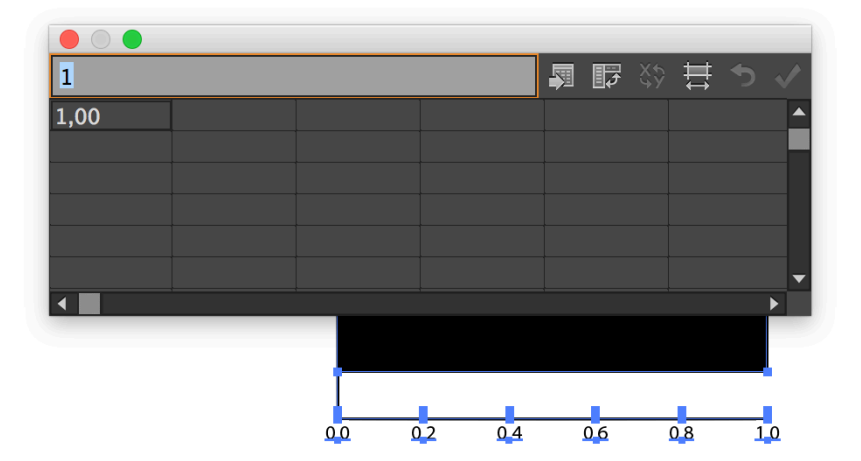

■ Kies in Illustrator de gewenste grafiek en klik+sleep op je artboard.

**n** In de *mini-excel* kan je de data ingeven. Afhankelijk van het type grafiek zal je de data op een andere manier moeten ingeven. Bijvoorbeeld voor een staafdiagram geef je de waarden onder elkaar in. Om de aangepaste data op de grafiek te zien, klik je op  $\leq$ het vinkje. Indien de data correct is kan je dit venster sluiten.

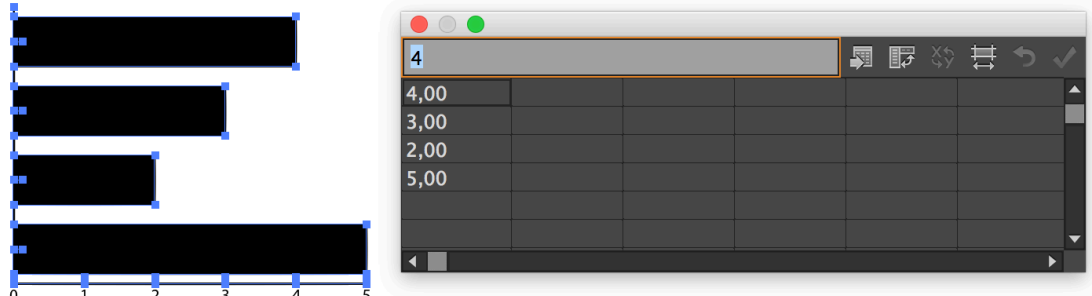

 $\blacksquare$  Om erna nog wijzigingen aan te brengen, activeer je de grafiek en rechtsklik > data.

## GRAFIEK OPMAKEN

Zolang de grafiek een graph layer/grafieklaag <graph> is, kan je de data wijzigen. (Net zoals bij de type tool!) Als je echter de opmaak van de grafiek wil aanpassen moet je de grafiek omzetten naar vectoren.

Let op: Eens de grafiek is omgezet naar een vector kan je de data niet meer aanpassen!

- $\blacksquare$  Selecteer de grafiek
- Ungroup/degroepeer (Ctrl/Cmd + Shift + G of Object > Ungroup/degroeperen). Je krijgt onderstaande waarschuwing en bevestigt als je zeker bent dat alle data correct is.

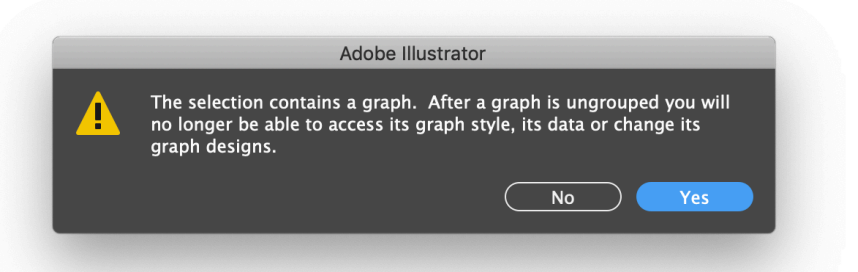

n De grafiek is nu omgezet naar vectoriële vormen die je naar eigen smaak kan aanpassen. Onderdelen die je niet nodig hebt, kan je verwijderen of je kan extra objecten gaan toevoegen zoals je met ander artwork zou doen.